## オレンジセーフティネットの使い方(捜索協力)

## ●登録するには

- 1)捜索協力者用登録申込書(オレンジセーフティネット捜索協力者登録申込書)に必要事項を記入し、高 齢介護課へ提出してください。
- 2)高齢介護課がID·パスワード·オレンジセーフティネット捜索協力者登録書を作成し、捜索協力 者へお渡しします。(パスワードは変更可能です)
- 3)アプリをダウンロードし、初期設定(IDの入力やパスワード設定など)をおこなってください。

## ●捜索情報を見る

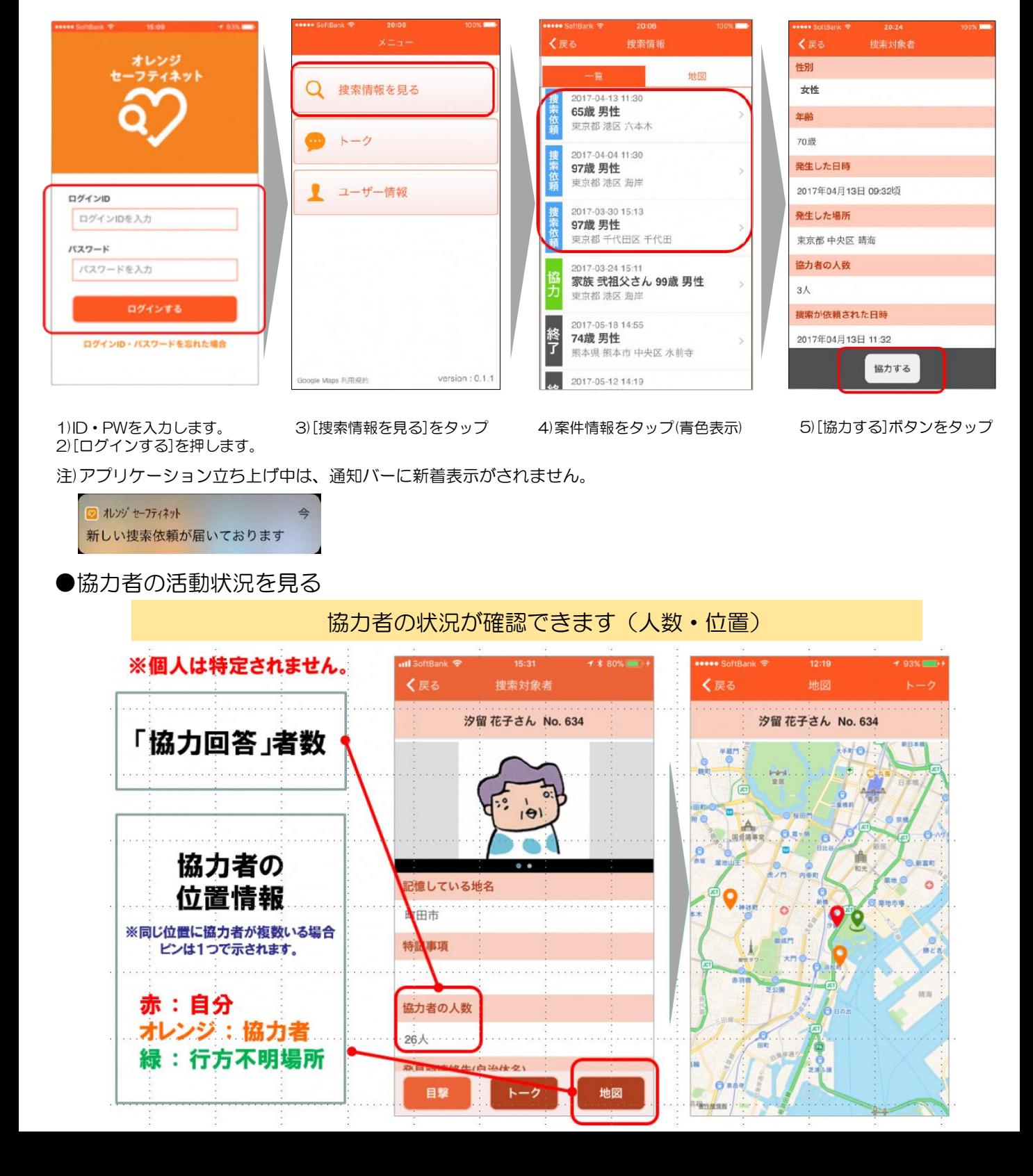

●捜索協力(トーク)

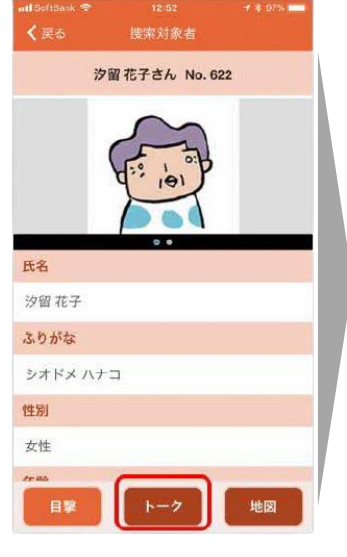

送信

日撃 発言を入力

汐留花子さん No. 622  $($   $B2(F)$ <br><sup>概読: 0</sup> 見当たりませんでした。<br>12:13 <br>12:13

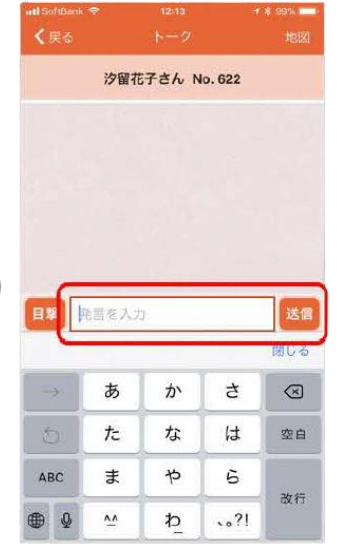

1)[トーク]を選択 2)トーク画面を表示 3)コメントを投稿する場合は、 テキストを入力し、[送信]をタップ

●目撃報告

氏名

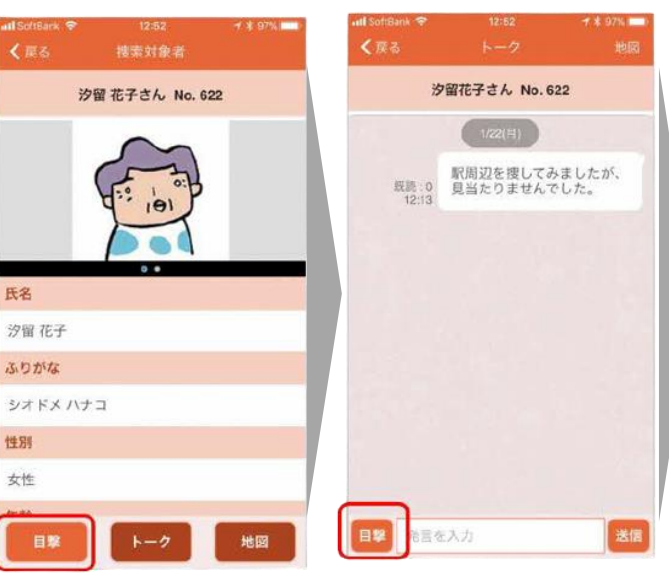

[捜索依頼情報画面]または[トーク画面]より[目撃]を押します。 【写真を報告する場合】

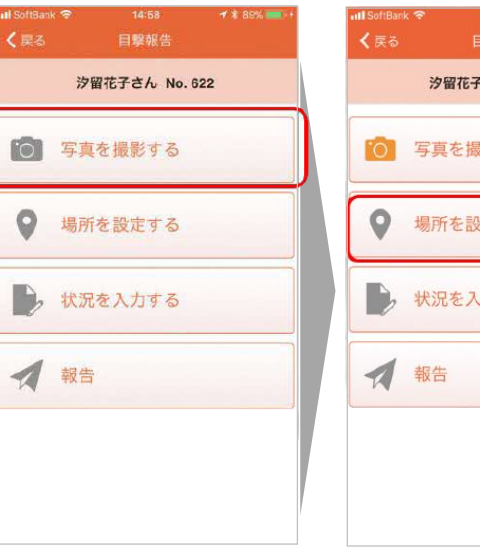

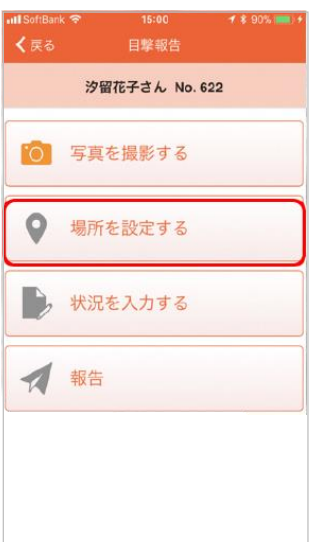

[写真撮影]を押します。

## 【発見場所を報告する場合】 [場所設定]を押します。

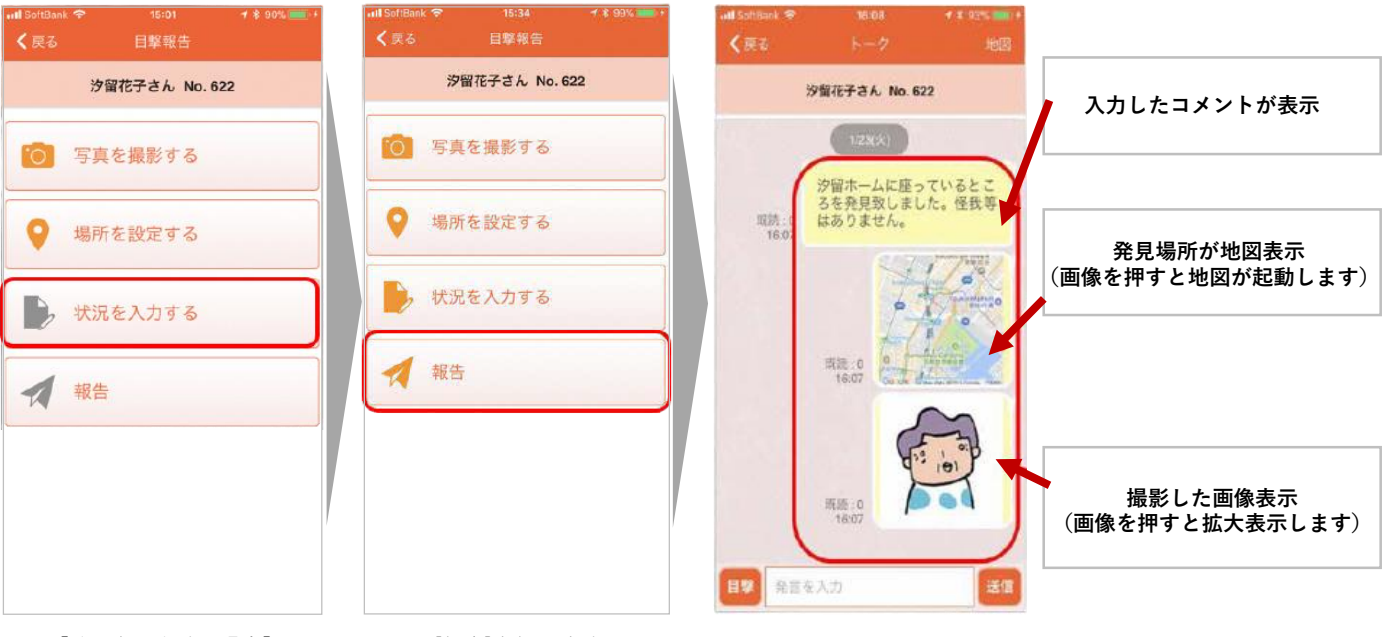

【状況を入力する場合】 [状況を入力する]を押します。 [報告]を押します。